## **Before Joining |** Preparing for aMeeting

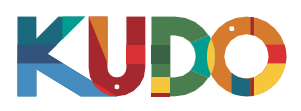

*We are excited to have you taking part of a meeting on KUDO. Please refer to the items below to help you prepare and make the most of the presentation.*

# **A GoodHeadset**

- Ideally, a USB Headset. *(Professional-grade is highly recommended)*
- Avoid using earbuds type unless you are following from your phone.
- Place the microphone close to your mouth but avoid breathing intoit.

#### **Internet Connectivity**

- Use Google Chrome as your browser.
- Use a wired connection. *(Preferred)*
- If wired connection is not available, use high-speed Wi-Fi instead. *(Ideally 20 and 5 Mbps, for download and upload respectively. 5Ghz / 802.11ac is highly recommended)*

#### **A Webcam**

- An HD webcam is preferred to get ahigh quality video.
- Point the camera directly at yourself.
- When you seat in front of your computer, leave enough distance between you and the camera, so your face is entirely visible.

#### **ProfessionalEnvironment**

- Choose a private and quiet room to speak from.
- Make sure the lighting in the room is adequate.
- Place yourself so that there is a blank or plain background.

# **Stay Updated**

Make sure you have the latest version of the KUDO app and Google Chrome before joining a meeting. Click on the links bellow to download them:

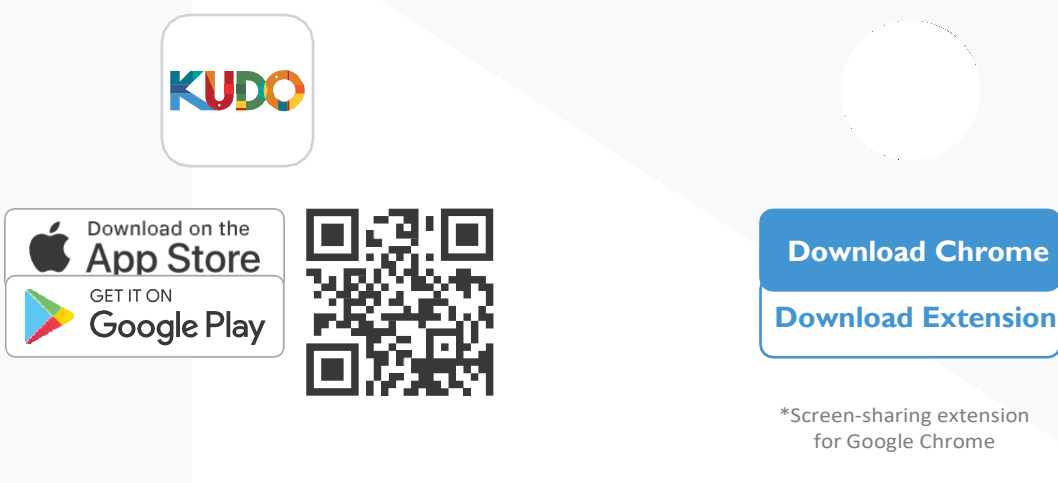

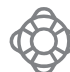

If you need help contact [support@kudoway.com](mailto:support@kudoway.com)

### **How to Join the Meeting**

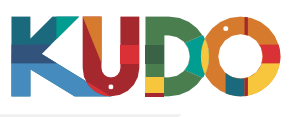

Use Google Chrome as your browser

On Google Chrome enter the provided link as appropriate:

Day 1, Oct 13, 2020

Session Name: **Day 1: Seventh Session of the Statistical Commission for Africa (StatCom-7)**

To join as PARTICIPANT: <https://live.kudoway.eu/ad/220218140501>

Day 2, Oct 14,2020

Session Name: **Day 2: Seventh Session of the Statistical Commission for Africa (StatCom-7)**

To join as PARTICIPANT: <https://live.kudoway.eu/ad/220215216377>

Day 3, Oct 15,2020

Session Name: **Day 3: Seventh Session of the Statistical Commission for Africa (StatCom-7)**

To join as PARTICIPANT: <https://live.kudoway.eu/ad/220219087238>

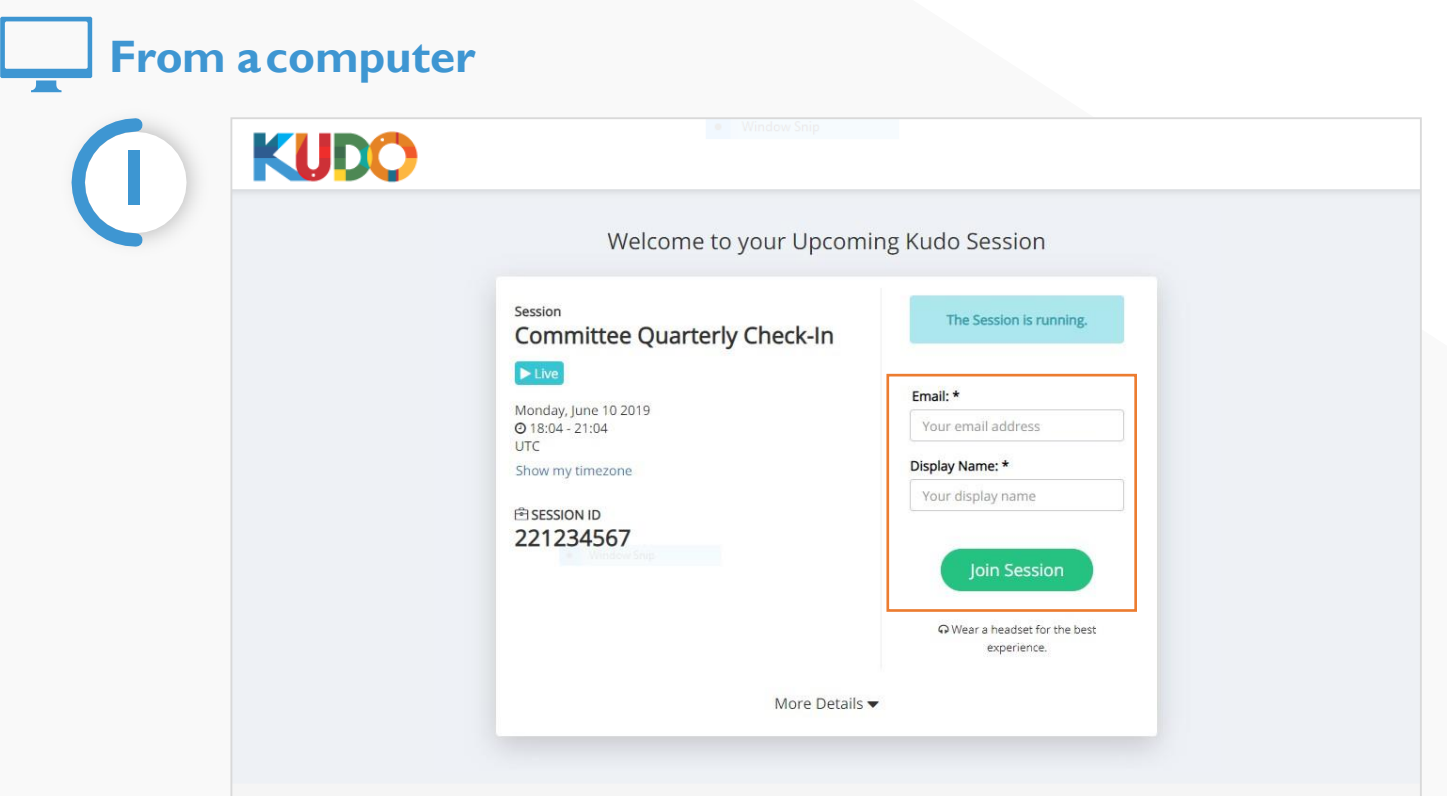

C KUDO, Inc., 2018. All rights reserved.

KUDO, Inc. | 225 West 35<sup>th</sup> Street, 16<sup>th</sup> Floor. New York, NY 10001 | [www.kudoway.com](http://www.kudoway.com/) | 1.888.KUDO.WAY

Fill out the form:

- 1. For delegates from National Statistical Offices: type the Display Name in format [COUNTRY YOUR NAME] which will be shown on a platform as your identification.
- 2. For participants from other institutions and international organizations: type the Display Name in Format [INSTITUTION – YOUR NAME] which will be shown on a platform as your identification.

Click Join Session, and you're in!

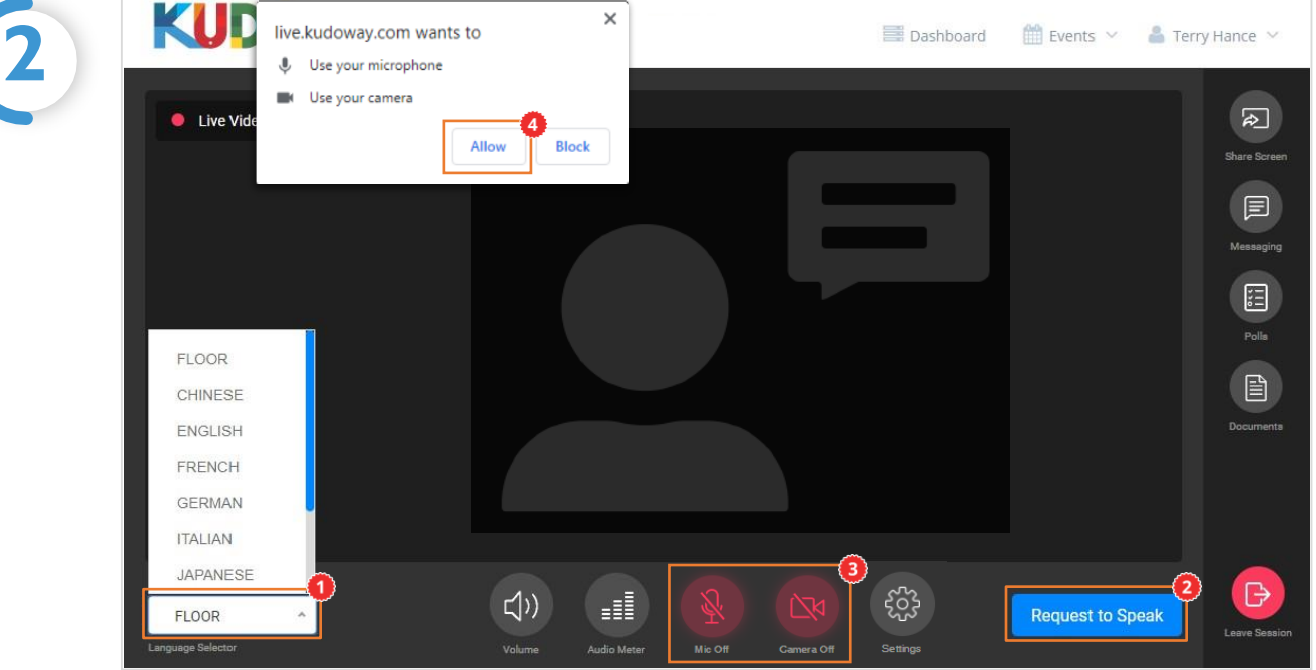

Once you are in, click on Floor and choose your preferred language from the dropdown list<sup>o</sup> To speak, click on Request to Speak (if required), and activate your Camera and Mic once cleared. If this is your first time on KUDO, click Allow when prompted, to enable the use of your devices.

#### **How to Join the Meeting**

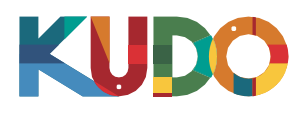

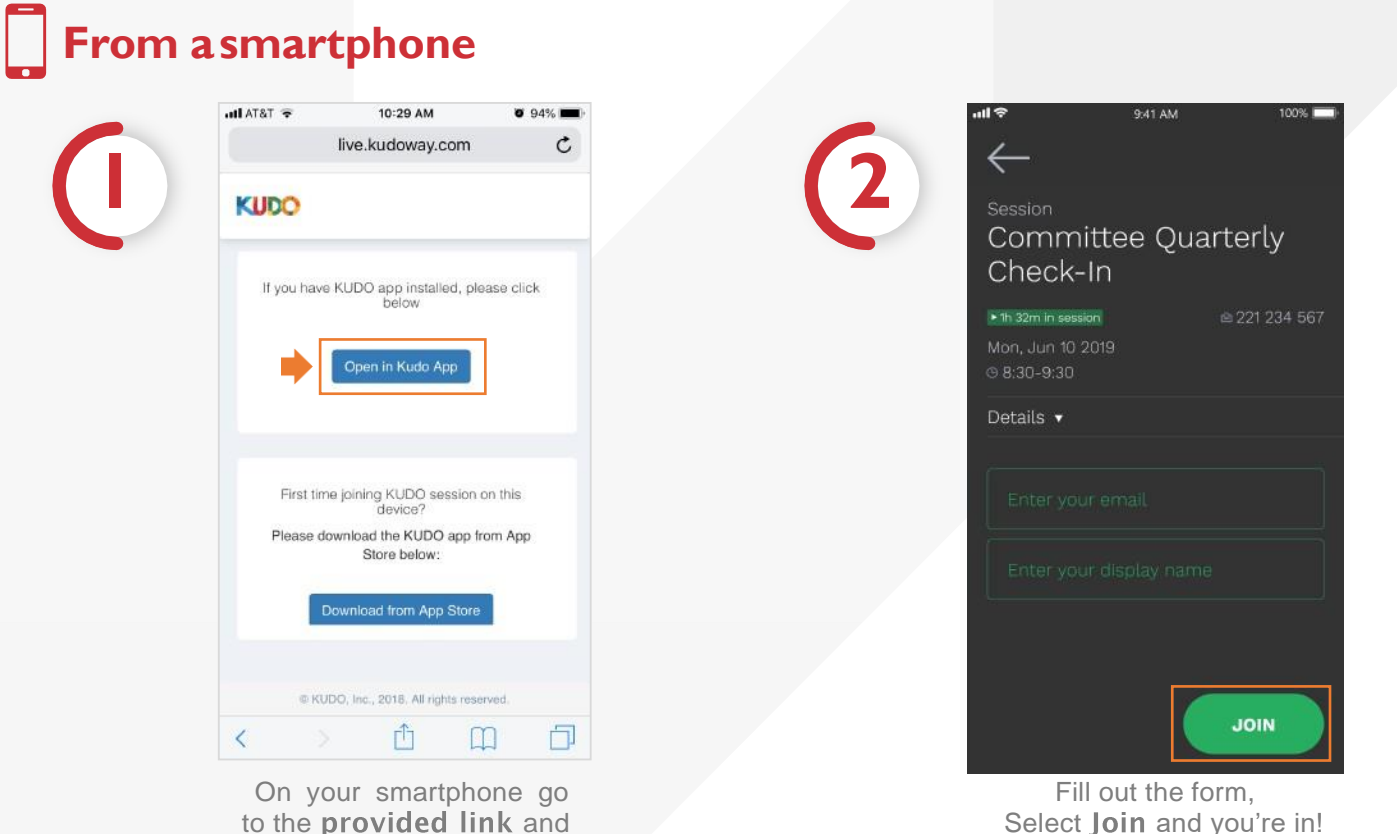

to the provided link and select Open in Kudo App.

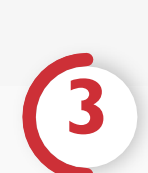

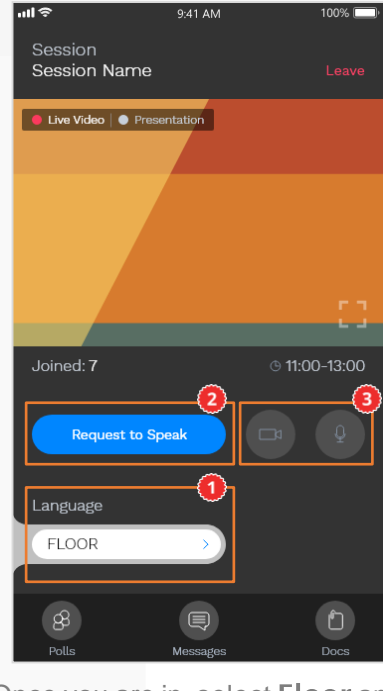

Once you are in, select Floor and choose your preferred language. Tospeak, select Request to Speak<sup>o</sup> (if required), and activate your Camera and Miconcecleared.